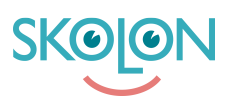

[Kunnskapsbase](https://support.skolon.no/no/kb) > [Administrer Skolon](https://support.skolon.no/no/kb/administrer-skolon) > [Datavisualisering](https://support.skolon.no/no/kb/datavisualisering-2) > [Aktivere pseudonymisering](https://support.skolon.no/no/kb/articles/aktivere-pseudonymisering)

## Aktivere pseudonymisering

Ulf Kronsell - 2023-03-16 - [Datavisualisering](https://support.skolon.no/no/kb/datavisualisering-2)

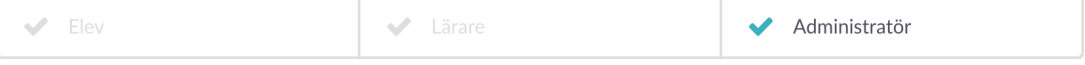

Når man velger å pseudonymisere dataen som sendes til leverandøren, som eksempelet under, skapes Skolons pseudonymiseringsmodul fiktive navn og e-postadresser for elevene og lærerne, og de fiktive navnene på klasser og grupper. Hvilke pseudonymer som skapes for elevene kan lærerne se i Mine klasser.

Når lærere åpner et verktøy fra en leverandør som tar imot pseudonymisert data ser de sitt pseudonym inne i verktøyet.

For å aktivere pseudonymisering av brukerdata til en leverandør gjør du som følgende:

**1.** Åpne **Skolon Datavisualisering.**

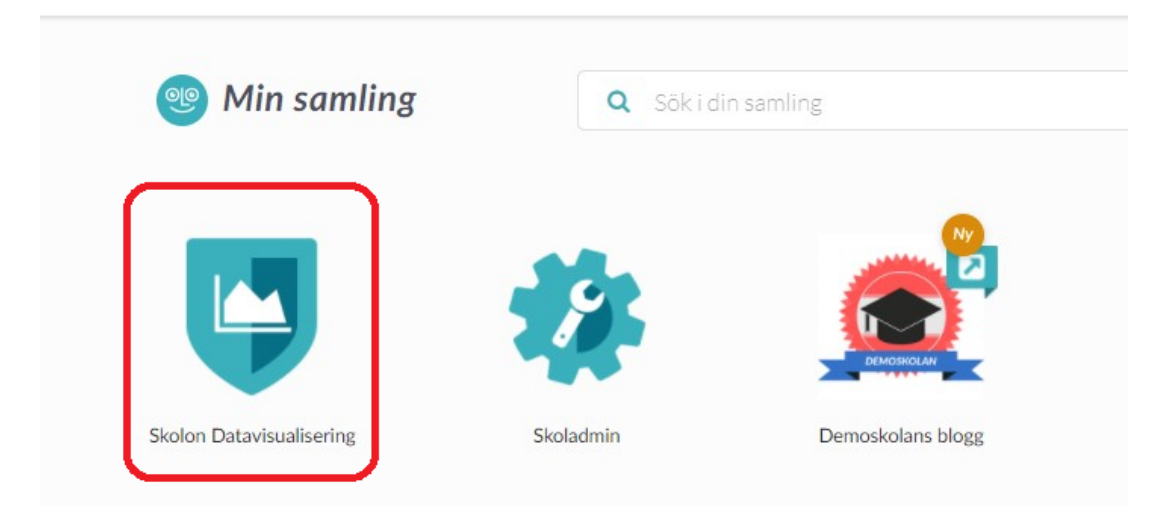

2. Klikk på ikonet for **Datasikkerhet** oppe i høyre hjørnet.

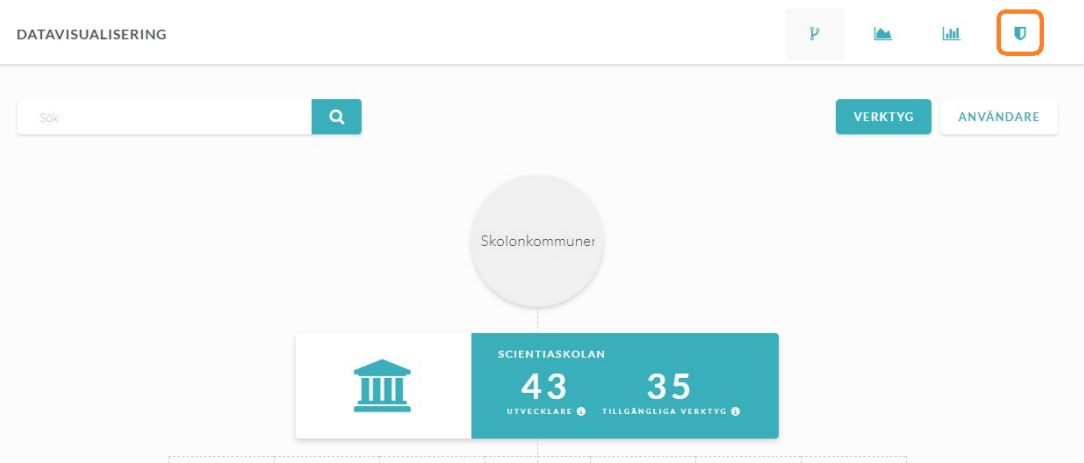

3. Søk frem og klikk på den leverandøren som du vil pseudonymisere brukerdataen til.

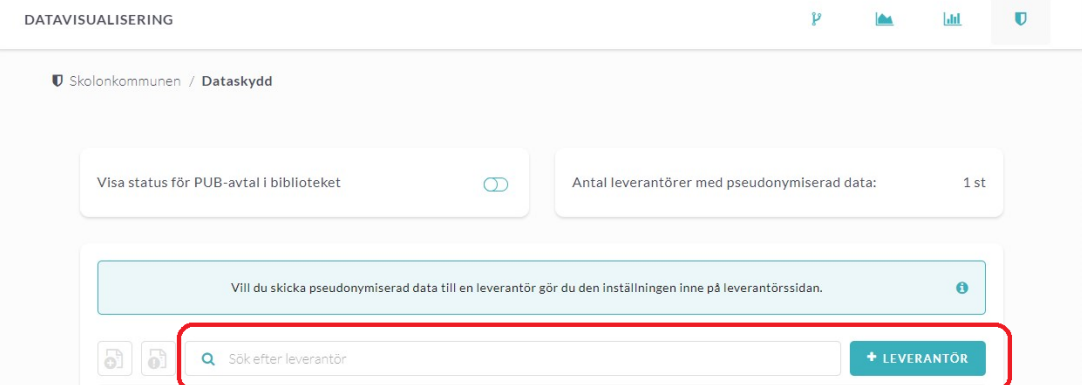

## **4.** Aktiver **Del pseudonymisert data til leverandøren.**

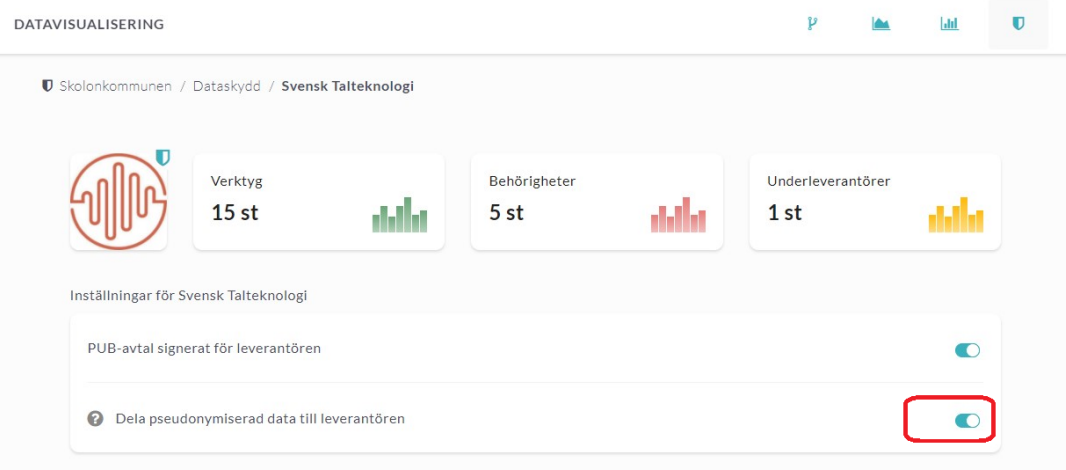